1. Log into your myUH account and click Financial Aid. (Must use Internet Explorer.)

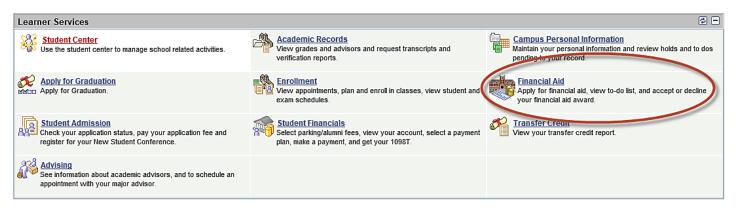

## 2. Click Apply for UH Scholarships.

| Learner Services                                                                          |                                                                                         |                                                                                                    |
|-------------------------------------------------------------------------------------------|-----------------------------------------------------------------------------------------|----------------------------------------------------------------------------------------------------|
| Financial Aid                                                                             |                                                                                         |                                                                                                    |
| Apply for financial aid, view to-do list, and accept or decline your financial aid award. |                                                                                         |                                                                                                    |
| FATSA on the web<br>FREE Application for Federal Student Aid Web Site                     | To <u>Do List</u><br>View pending to do items on your record. See how to complete them. | US Dept of Education Website - PN Number                                                                   |
| NSLDS Student Access Website                                                              | Accept/Decline Awards<br>Accept or decline your financial aid awards.                   | View Financial Aid<br>View information about your financial aid awards, including scheduled disbursements. |
| E Student Loans Website<br>Manage Federal Direct Loans                                    | Apply for UH Scholarships<br>Apply for UH Scholarships                                  |                                                                                                    |

3. Complete the Career and Academic Program fields.

## **Financial Aid**

## Search for Scholarships

| Search Criteri          | ia                                |         |     |
|-------------------------|-----------------------------------|---------|-----|
| Institution             | 00730                             |         |     |
| Career                  | $\checkmark$                      |         |     |
| Acad Prog               |                                   |         |     |
| Acad Plan               |                                   |         |     |
| Minimum GPA<br>Required |                                   |         |     |
| Show me a               | ll scholarships I am eligible for |         |     |
| Search                  | Clear Criteria                    |         |     |
| Scholarship Ti          | itle                              | Details | Арр |
|                         |                                   | Details | App |

- 4. Check Show me all scholarships I am eligible for.
- 5. Click the Search button.
- 6. Click on the Details of the scholarship you would like to apply for to read the criteria.
- 7. Click Apply to complete the application and upload any necessary documents or forms.
- 8. Click Submit for application to be processed.